# **Requesting and Accessing SIT- 209 Application Account**

The SIT-209 application is accessible from the internet through the Wildland Fire Application Portal Website, located at [https://iwfirp.nwcg.gov/.](https://iwfirp.nwcg.gov/) Google Chrome is the preferred browser, but users can still use other browsers, including Edge and FireFox.

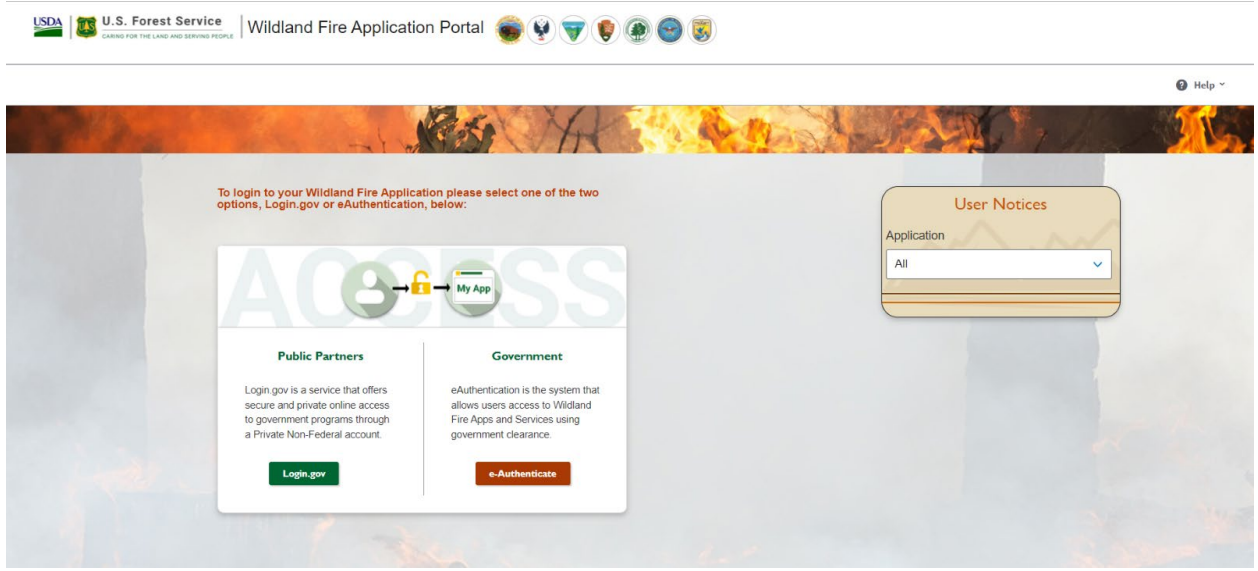

• NOTE: Before accessing this application, you must request an account and obtain a INAP Logon ID and password.

## **Requesting a New INAP Account and SIT-209 Access**

- 1. To request a new Integrated National Application Portal (INAP) go to <https://nap.nwcg.gov/NAP/> and select the "**Request account**" button located in the upper left corner of the page. *You must have an INAP Account to access the Wildland Fire Application Portal.*
- 2. Enter your information on the form and select the **"Next"** button.
- 3. Review and accept or decline the rules of behavior by selecting the **"Accept"** or **"Decline"** button.
- 4. Select **"SIT209-SIT-209"** from the Application access dropdown menu.
- 5. Select **"PROD (Standard)"** from the Under Instances dropdown menu. Current FAMTEST users can also select **"TEST (Standard)"**.
- 6. "Request application roles for SIT209" will automatically default to "SIT209 Report Reader." This allows users to utilize the report functionality within SIT209. **Only** select "SIT209 Writer" if you are currently able to create Cognos reports within SIT209.
- 7. Complete the contact information portion with someone who can validate your account. If coordinated properly, one can use their GACC Intelligence Coordinator's information.
- 8. Select **"Submit"**.
- 9. Contact the appropriate GACC Intelligence Coordinator / Officer to request access to the needed dispatch center(s).

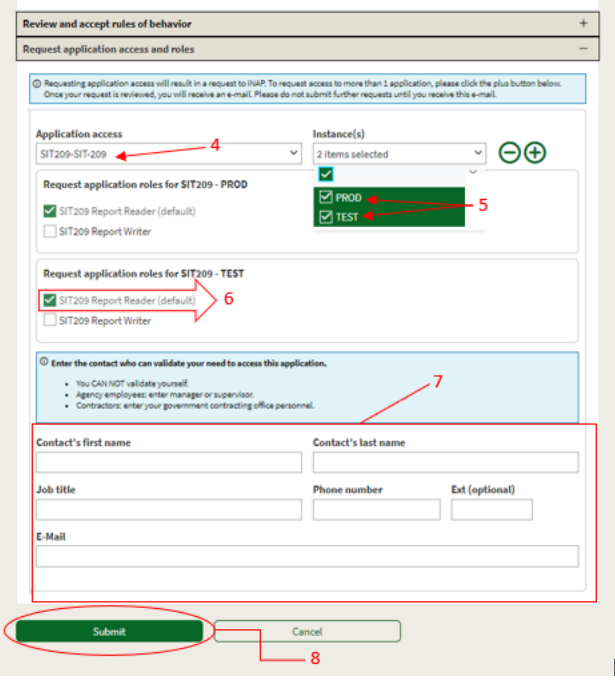

## **How To Request SIT-209 Access for Users with Existing INAP Account**

- 1. Logon to your INAP Account located at<https://nap.nwcg.gov/NAP/>
- 2. Click on **"Welcome, "your name""** in the upper right corner of the INAP homepage.
- 3. Select **"Request app access and roles"** from the dropdown menu.
- 4. Follow steps 4 through 9 above to complete process.

## **To log into the 209 Application:**

To get to the SIT/209 application on the Wildland Fire Application Portal website, you must enter the site through the URL-[-https://iwfirp.nwcg.gov/#dashboard.](https://iwfirp.nwcg.gov/#dashboard)

• From the Wildland Fire Application Portal Logon Page, select **Login.gov** if you are a public/Non-Federal partner or **e-Authenticate** if you are Federal. The Logon popup

screen appears. Public/Non-Federal partners enter your **Email address and password.**  If you are Federal enter using your credentials following the prompts.

- Click "Sign in".
- Select "**SIT-209"** from the Wildland Fire Application Homepage.

**Note: Application icons may be duplicated, one for Production and one for Training. Select the appropriate icon to access SIT-209 Production or SIT-209 Test to practice using the application.**

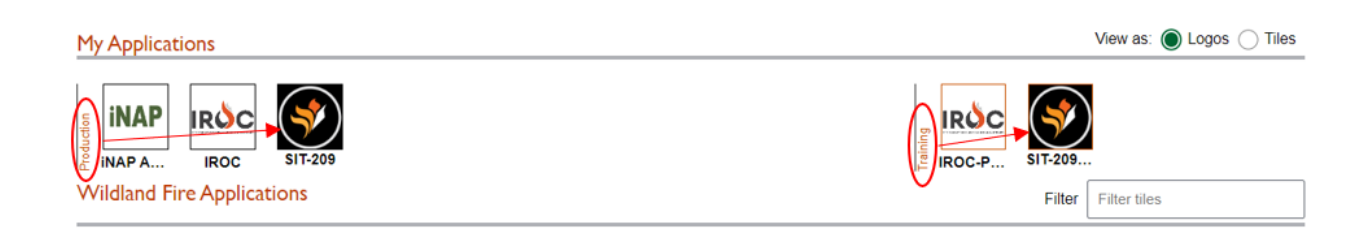

SIT-209 Homepage will now be displayed

## **To Log into Tools Application**

- 1. Log onto the SIT Report application.
- 2. Click the **Tools** tab on the top left of the SIT-209 Homepage**.**
- 3. Select **Tools** from the drop-down list. The Tools Application Menu Bar will appear.

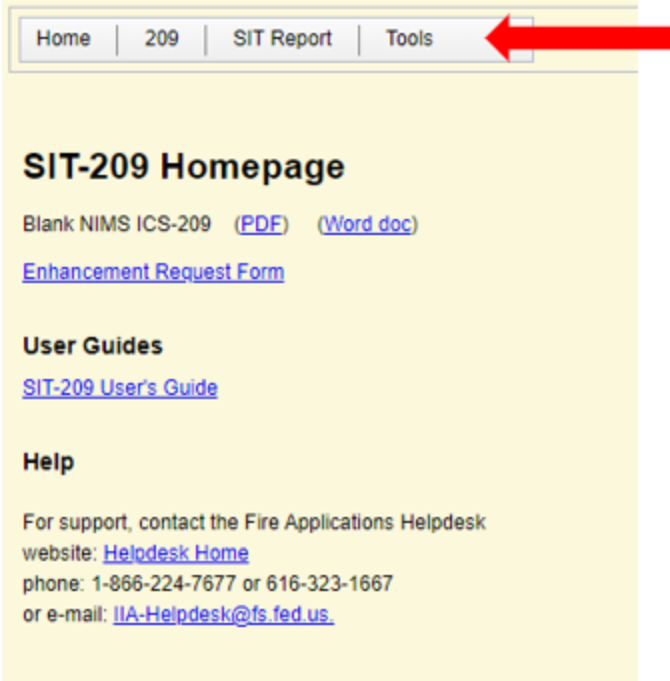

4. Select the appropriate application from the menu bar and begin data entry.